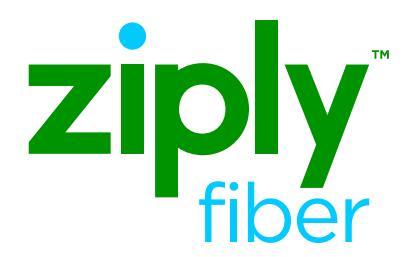

# Ziply Fiber Hosted Voice **Desktop App**

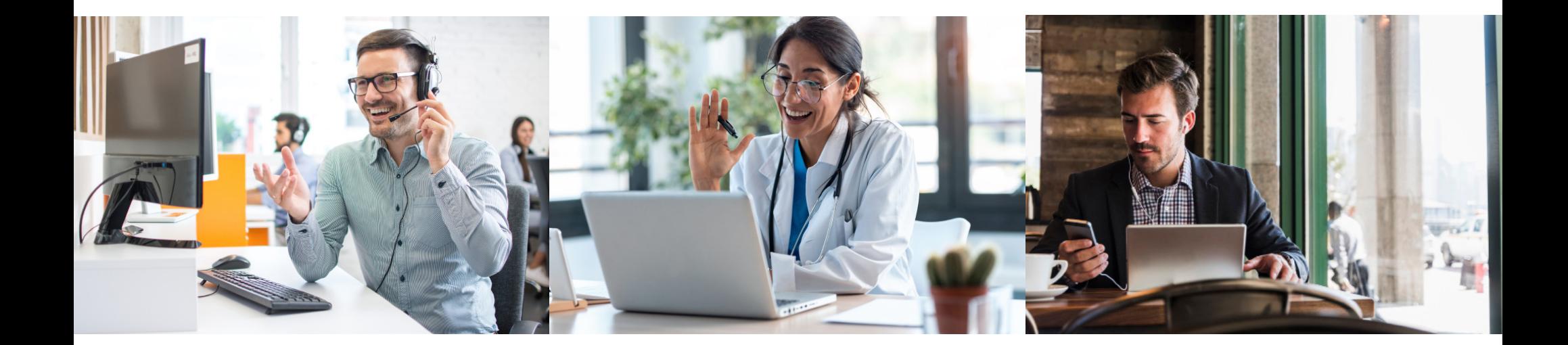

## **End User Portal Login**

### **STEP 1** Log in to your End User Portal: **https://um.ziplyfiber.com/#login.html**

### **STEP 2**

Log in using the 10-digit phone number and the password given by your provider.

• Make sure to select, *"Remember me on this computer"*

# ziply fiber

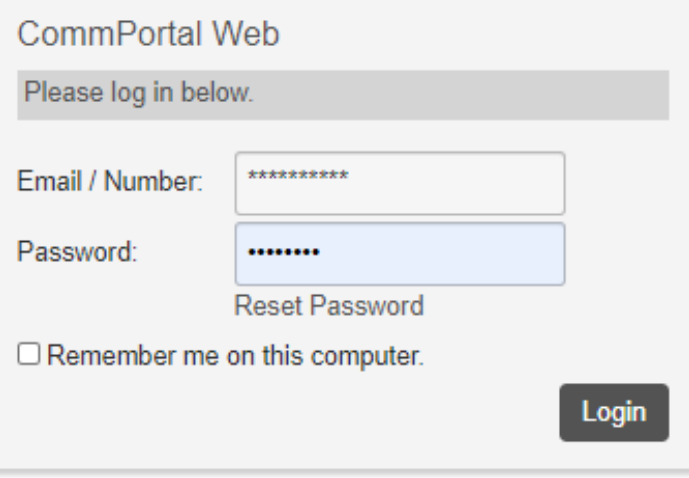

## **Software Download**

- **STEP 3** Select *Downloads* under Support at the bottom right of the screen
- In the pop-up screen, select the laptop image, *On your Computer* **STEP 4**
- Select the appropriate software version to download **STEP 5**
	- Using a PC, Windows will be your default
	- Using a Mac, Mac OS will be your default
- Once the download is complete, open the file to initiate the Install Wizard **STEP 6**
- Follow the steps to complete the installation **STEP 7**

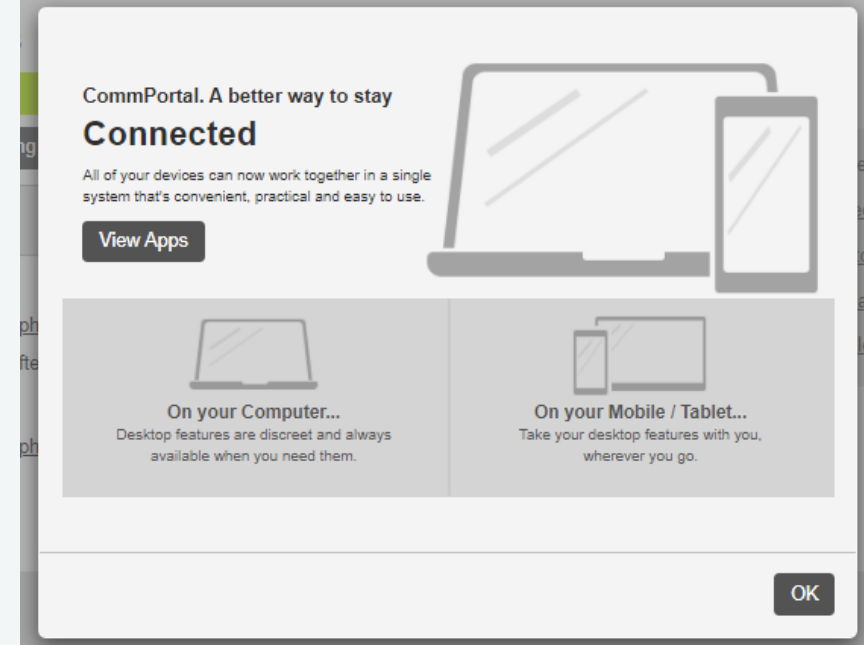

## **Main Screen**

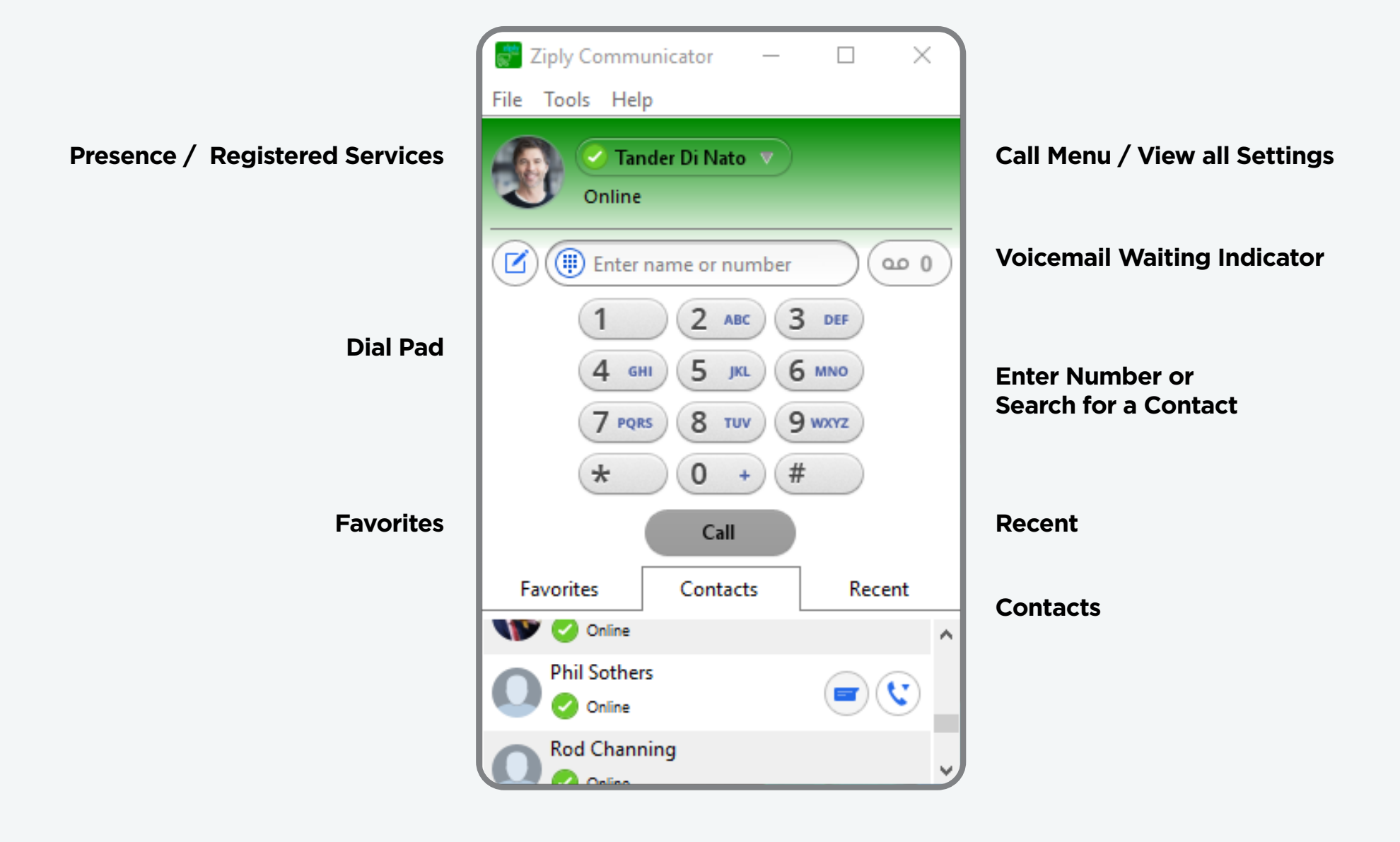

## **Presence**

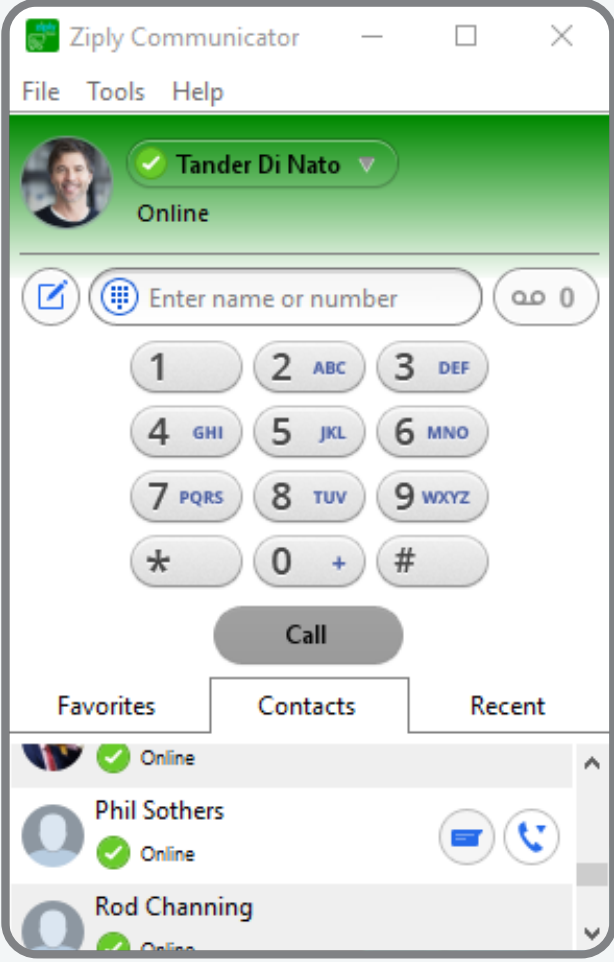

### **Presence**

### **Green icon – Availability**

This is set by default when not on a call

### **Orange icon – Busy, On a Call or In a Meeting**

Presence status changes when On a Call or In a Meeting

### **Yellow icon – Stepped Away**

This status changes after 15 minutes when away from the PC

### **Red – Do not Disturb**

- Presence can be manually set to Online, Busy or Do Not Disturb
- Customize your presence by indicating your location or action items

## **Call Manager**

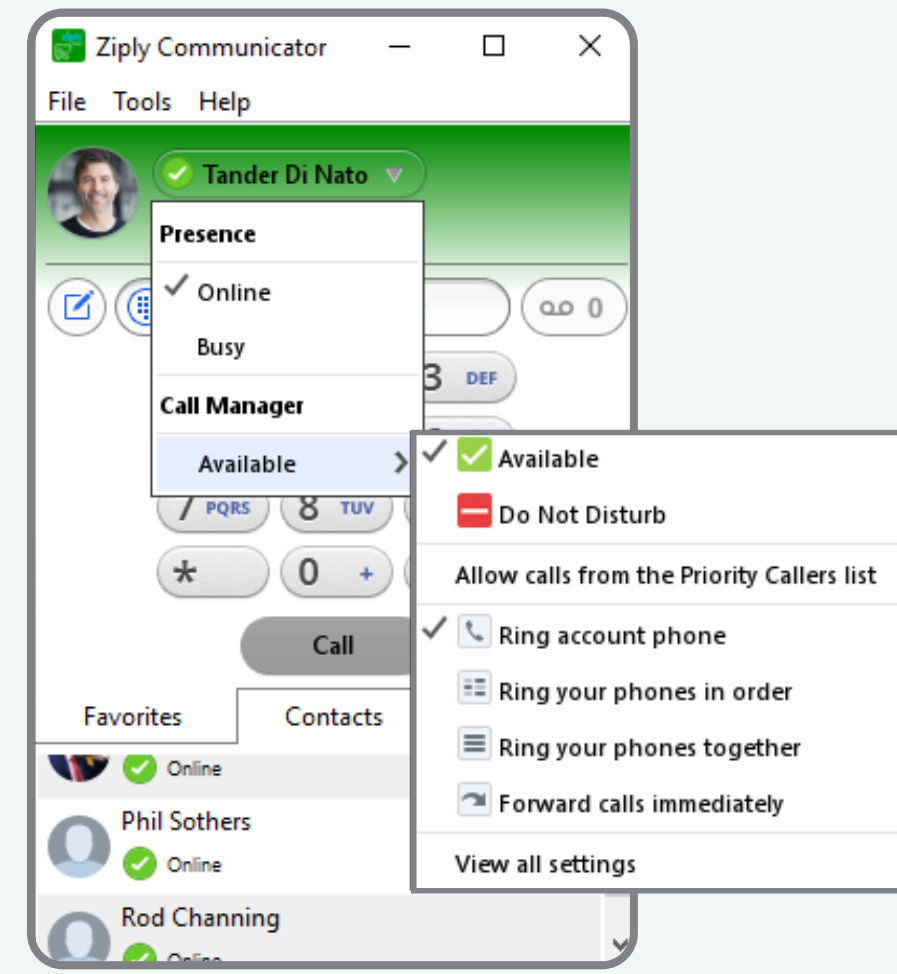

### **Call Manager**

- Set availability (Available is the default)
- Select how calls should be routed

### **View all settings**

Route incoming calls such as:

- Call Forwarding
- Call Rejection
- Distinctive Ringing

## **Change Password**

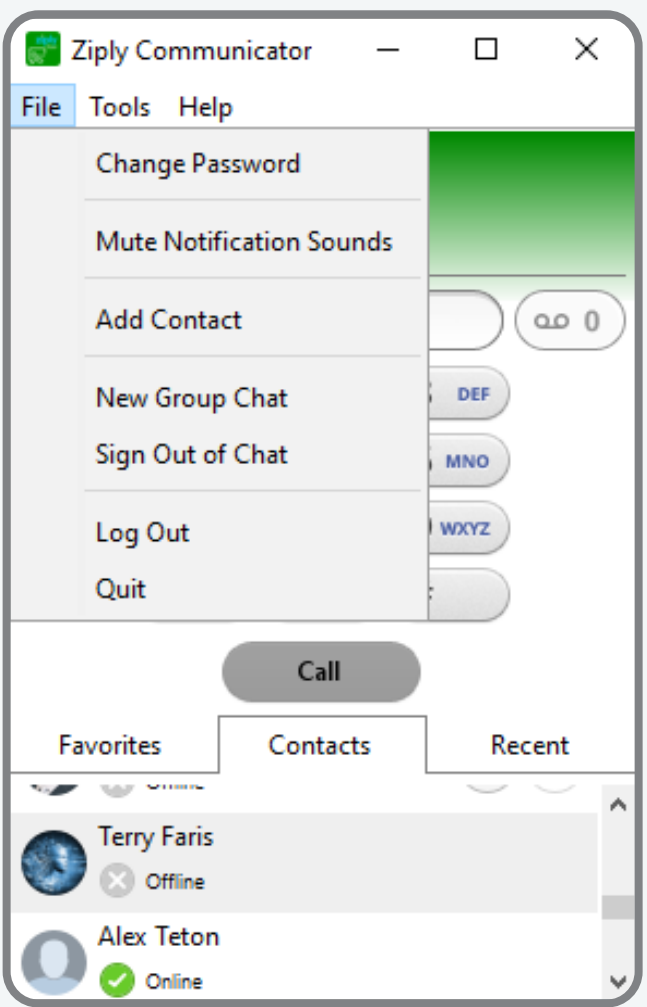

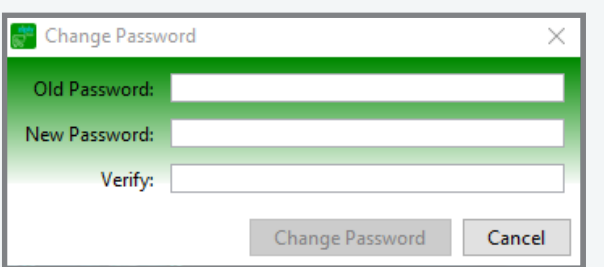

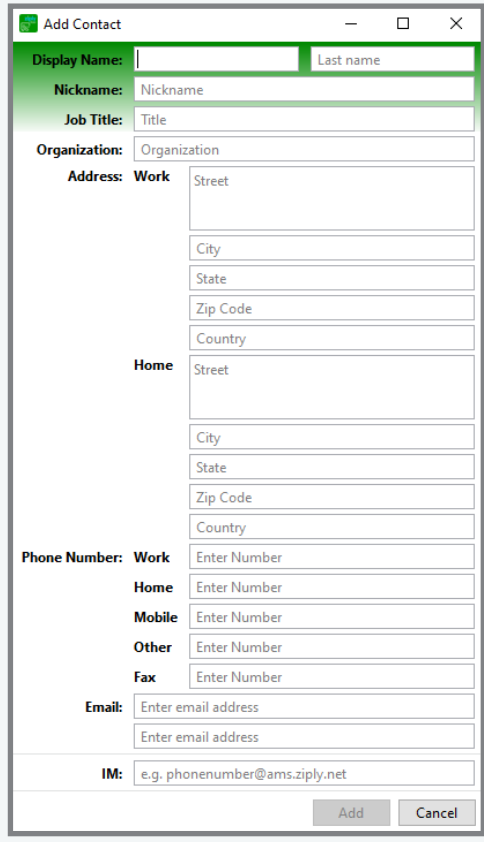

### **Add new contact**

**Change** 

**password**

## **Options - General**

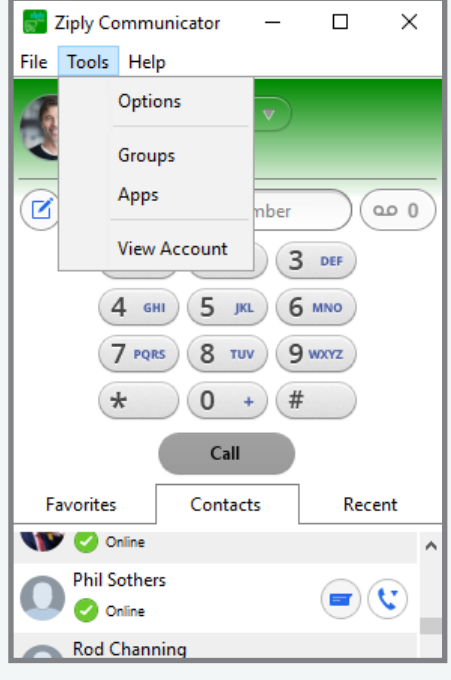

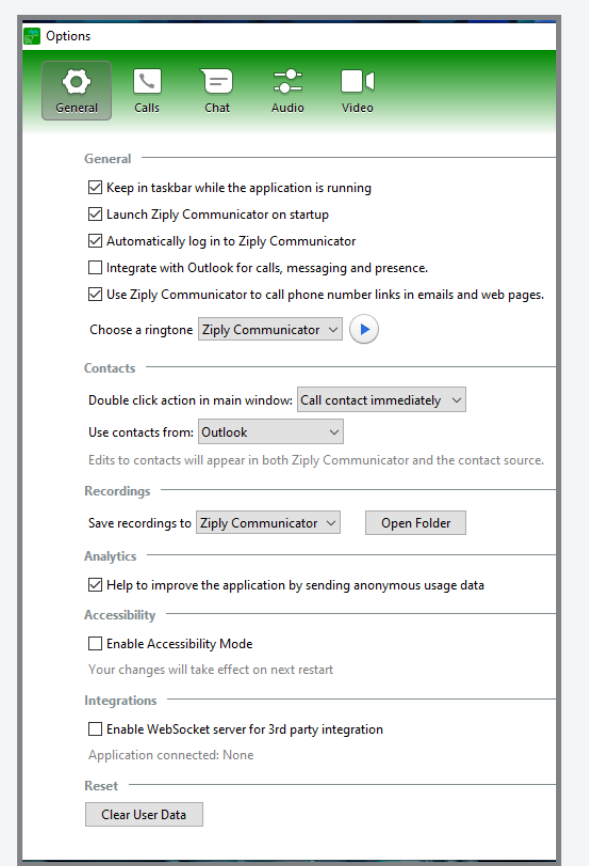

### **Options**

### **General**

- Add to the taskbar
- Launch on startup
- Login automatically
- Integrate with Outlook Calls / Messaging / Presence

### **Contacts**

- Double click or view details before dialing
- Set to pull Outlook contacts

### **Recordings**

• Set the folder location to save Call Recordings

### **Analytics**

• Send anonymous usage data back to Ziply Fiber for future improvements.

### **Accessibility**

• Designed to make the Desktop App accessible to blind or visually impaired users

### **Integrations**

• Enable WebSocket for 3rd party integration, example CRM integration software

## **Options - Audio & Video**

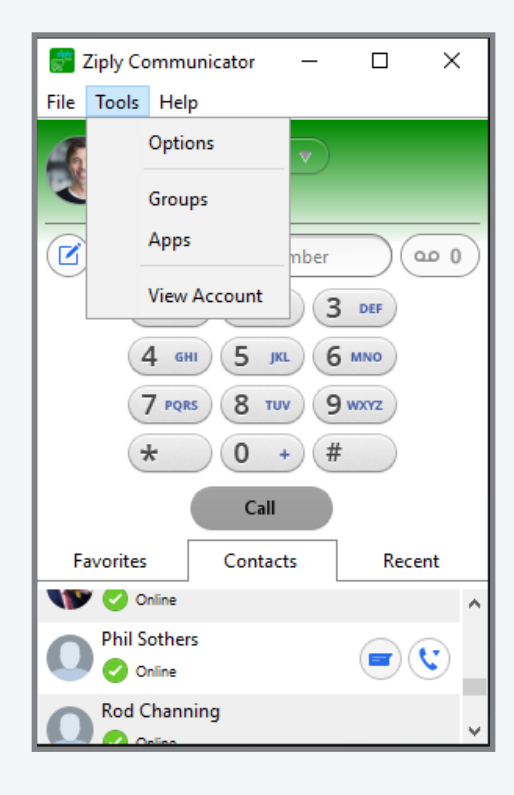

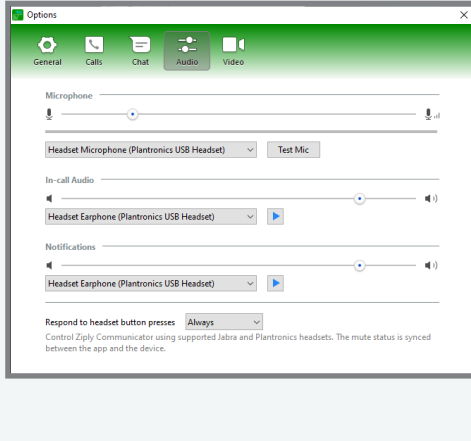

### **Options — Audio**

### **Microphone**

• Set the microphone to be used during calls

### **Headset**

• Set either a headset or PC speakers to hear the calls

### **Notifications**

• Set how to hear notifications, either headset or via PC speakers

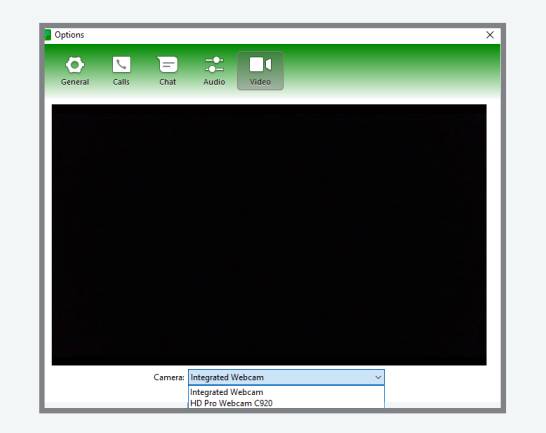

### **Options — Video**

### **Webcam**

• View and set the video used for video equipment conferencing

## **Options - Updates, Help, Feedback & About**

Ensure the firmware has the newest integrated features and updates.

Help Ziply Fiber make improvements by providing feedback.

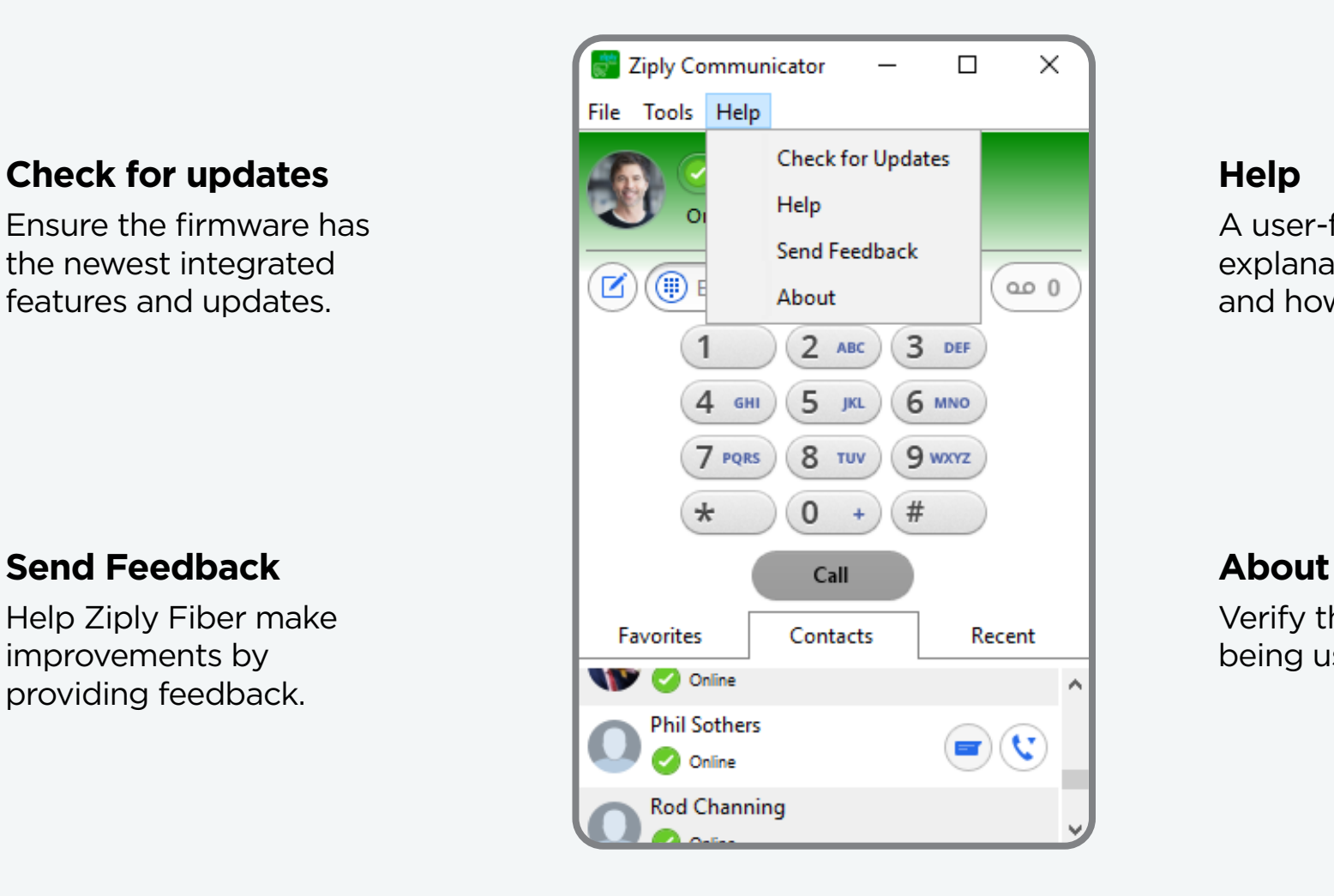

A user-friendly guide with explanations of each feature and how to enable them.

Verify the firmware version being used.

![](_page_11_Picture_2.jpeg)

### **Incoming Call Answered Call**

![](_page_11_Picture_4.jpeg)

![](_page_12_Figure_1.jpeg)

![](_page_13_Picture_1.jpeg)

Select while on a call to place the caller on Hold. Select again to un-hold the call.

![](_page_13_Figure_4.jpeg)

Video call with others within your corporate directory, or other Ziply Fiber Hosted Voice customers with Desktop Client capability.

![](_page_13_Picture_7.jpeg)

### **Hold Video Call Microphone Mute / Volume Control**

While on a call use this option to Mute or raise or lower the volume of your voice.

![](_page_13_Picture_10.jpeg)

### **Headset Volume**

While on a call use this option to raise or lower the volume of the call on the headset.

## **Blind Transfer A Call**

![](_page_14_Picture_1.jpeg)

## **STEP 1**

While on a call, select the transfer icon • Select a contact or dial a 10-digit

![](_page_14_Picture_4.jpeg)

## **STEP 2**

- telephone number
- The incoming caller will be immediately transferred

## **Warm Transfer A Call**

![](_page_15_Picture_1.jpeg)

**STEP 1** Receive incoming call

![](_page_15_Picture_3.jpeg)

## **STEP 2**

![](_page_15_Picture_6.jpeg)

## **STEP 3**

Select a contact from your corporate directory, or dial a 10-digit telephone number

![](_page_15_Picture_9.jpeg)

### **STEP 4**

- Place caller on hold **•** When the called contact has answered, announce who you are transferring
	- Select the transfer icon of the called contact to initiate the warm transfer

## **STEP 1**

 $\mathsf{II} \hspace{2pt} \left( \begin{array}{c} \bullet \\ \bullet \end{array} \right) \hspace{2pt} \left( \begin{array}{c} \bullet \\ \bullet \end{array} \right) \hspace{2pt} \left( \begin{array}{c} \bigcap \\ \bullet \end{array} \right) \hspace{2pt} \left( \begin{array}{c} \mathsf{II} \\ \mathsf{II} \end{array} \right) \hspace{2pt} \left( \begin{array}{c} \bullet \\ \bullet \end{array} \right)$ 

 $0172 - 00:03:14$ 

While on a call select, add participant. Grey add button to the left of avatar

0172

### $\mathcal{S}$ Feb 26 12:55 Dean MacClery  $\widehat{\mathbb{G}}$

<sup>a</sup> Add Participants

Contacts with numbers  $\vee$ 

Dean MacClery Online

**Heather Rhodes** 

**C** Offline Sophia Stazzo

n a Call

 $\bigcirc$  23:24

23:21

Recent Calls  $\vee$ 

0172

0172

R

 $\mathfrak{C}% _{M_{1},M_{2}}^{\alpha,\beta}(\varepsilon)$ 

Œ

 $\times$ 

 $\sqrt{2}$ 

Enter name or number

**Initiate 3-way Conference Call**

## **STEP 2**

Select a contact or dial a 10-digit telephone number.

Add

Cancel

![](_page_16_Picture_5.jpeg)

![](_page_16_Picture_6.jpeg)

## **STEP 3**

When the called contact answers, all parties are connected. Repeat the process to add others to the call.

## **Call Recording & Retrieve Recorded Calls**

![](_page_17_Figure_1.jpeg)

## **Call Recording**

- Select record to begin recording the call
- Select record button again to stop call recording

Ziply Communicator: Recording saved successfully

0172 2021-03-01 08.21.04.wav Click here to view.

### **Locate Call Recording**

Once the call recorded has ended, a pop-up window will appear in the bottom right corner of your PC, above the icon tray.

• Select the pop-up box to go to the folder where all recordings reside.

# **Chat & Group Chat**

## **Start A Chat**

![](_page_19_Picture_1.jpeg)

## **Start a Chat**

- Select someone from your contacts. It must be someone from within your company directory.
- Select the blue message icon to open the chat window.

![](_page_19_Figure_5.jpeg)

• Media files

## **Start a Group Chat**

![](_page_20_Figure_1.jpeg)

## **Step 1**

Select someone from your contacts. It must be someone from within your company directory.

![](_page_20_Figure_4.jpeg)

your company directory

• Leave group

 $\times$ 

☺